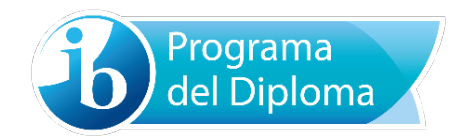

# Guía de usuario del sistema de carga de trabajos en formato electrónico (2016)

Para alumnos

Todos los componentes

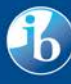

## Índice

- **[Acceso](#page-2-0)**
- [Diseño de la pantalla y proceso de carga](#page-2-1)
	- o [Descripciones de los estados](#page-3-0)
	- o [Componentes disponibles para cargar](#page-3-1)
- [Carga de archivos:](#page-4-0)
	- o [Carga de componentes:](#page-4-0) permite cargar archivos directamente a la carpeta seleccionada.
	- o [Cargar desde Google Drive:](#page-5-0) permite cargar archivos desde Google Drive.
	- o [Cargar a almacenamiento de archivos:](#page-6-0) permite cargar varios archivos a un área de almacenamiento de archivos, que posteriormente se pueden arrastrar y colocar en las carpetas pertinentes.
- [Enviar al colegio:](#page-7-0) todos los archivos obligatorios se han cargado y la carpeta está lista para enviar al colegio.

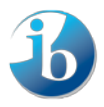

### <span id="page-2-0"></span>**Acceso**

Inicie sesión en el sitio web candidates.ibo.org y seleccione la ficha **Mis trabajos**.

### <span id="page-2-1"></span>**Diseño de la pantalla y proceso de carga**

Se mostrará el nuevo sistema de carga de trabajos en formato electrónico.

La pantalla está dividida en tres áreas principales:

- 1. **Búsqueda:** permite realizar búsquedas sobre los nombres de los archivos.
- 2. **Elementos de la carpeta:** presenta el estado de la carpeta de componentes y los archivos que se requieren, así como una manera de cargar cada uno de los archivos.
- 3. **Almacenamiento de archivos:** permite la carga de uno o varios archivos a un área de almacenamiento de archivos (para obtener más información, véase la sección ["Cargar a](#page-6-0)  [almacenamiento de archivos"](#page-6-0)).

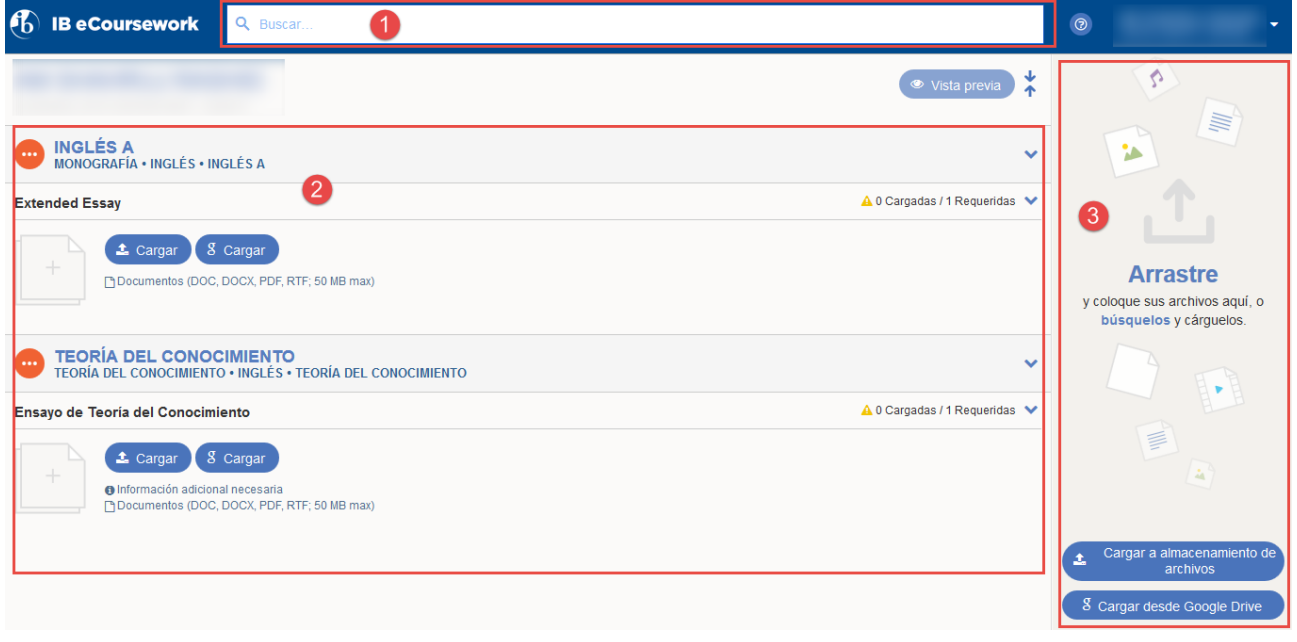

Al comienzo del proceso, el estado general de cada componente será "Sin empezar", pero este irá cambiando a lo largo de las diferentes etapas del proceso.

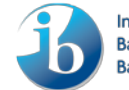

### <span id="page-3-0"></span>**Descripciones de los estados**

Los distintos estados posibles son los siguientes (al mover el cursor sobre los iconos en pantalla se mostrarán las descripciones):

- **•** Sin empezar: no se han seleccionado ni cargado archivos.
- **En curso**: el proceso de cargar archivos y añadir información adicional sobre la carpeta está en curso.
- **Lista para enviar**: todos los archivos obligatorios se han cargado y la información adicional está completada.
- **Enviada por el alumno:** la carpeta se ha enviado correctamente al colegio.

### <span id="page-3-1"></span>**Componentes disponibles para la carga por parte del alumno**

Los siguientes componentes están disponibles para que los carguen los alumnos (a criterio del colegio).

- Ensayo de Teoría del Conocimiento
- Estudio comparativo de Artes Visuales
- Carpeta del proceso de Artes Visuales
- Exposición de Artes Visuales
- Trabajos escritos y tareas escritas de los grupos 1 y 2
- Investigación de Danza
- Estudio independiente de Cine
- Música: Investigación sobre vínculos musicales
- Teatro: Cuaderno del director

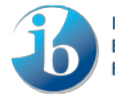

### <span id="page-4-0"></span>**Carga de archivos**

### **Carga de componentes**

Las capturas de pantalla utilizadas se basan en Teoría del Conocimiento, pero el proceso de carga de trabajo es idéntico para todos los componentes.

Para comenzar a cargar archivos para un componente:

- Tenga en cuenta las restricciones establecidas para los archivos.
- Haga clic en el botón **Cargar** o en el marcador de posición de imagen para cargar un archivo.

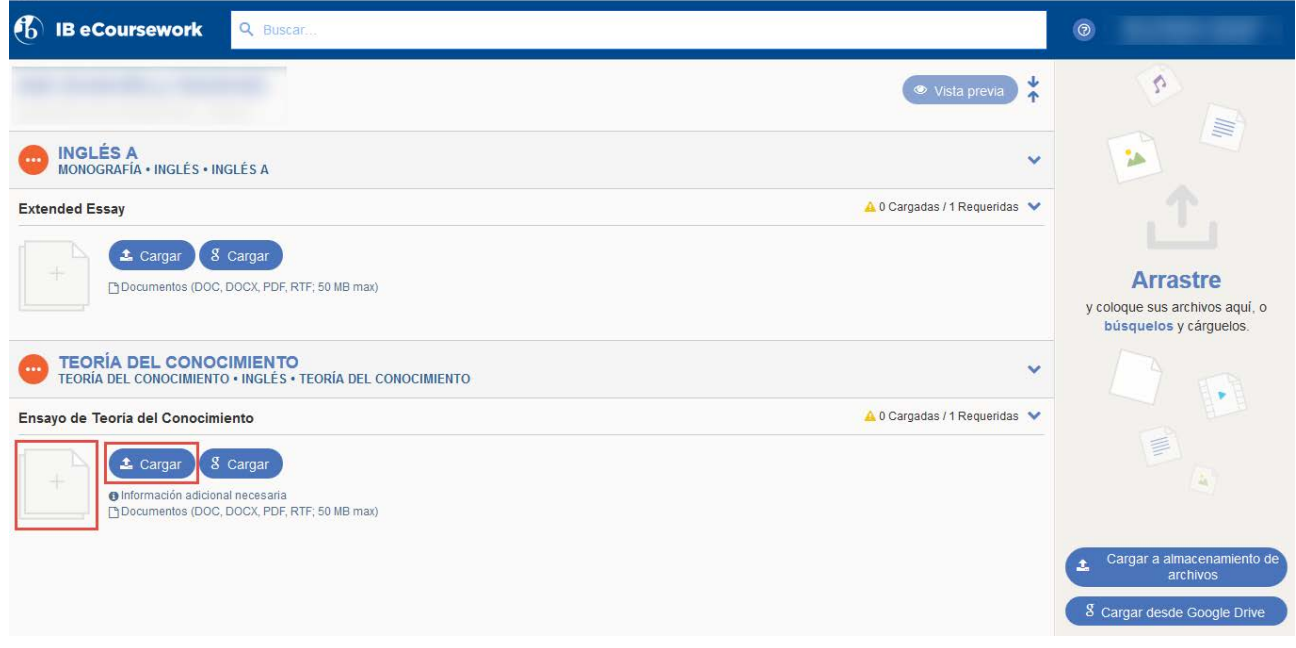

El archivo comenzará a cargarse inmediatamente en la nube de Amazon.

Una vez cargado el archivo, el estado de la carpeta pasará de "Sin empezar" a "En curso" (mueva el cursor sobre los iconos de estado para ver la descripción correspondiente), y el estado del archivo indicará "Carga completada".

Si se requiere información adicional para un archivo, los campos pertinentes se mostrarán en cuanto se haya cargado el archivo relacionado. El estado del archivo indicará "Información adicional pendiente" hasta que se haya ingresado y guardado la información adicional.

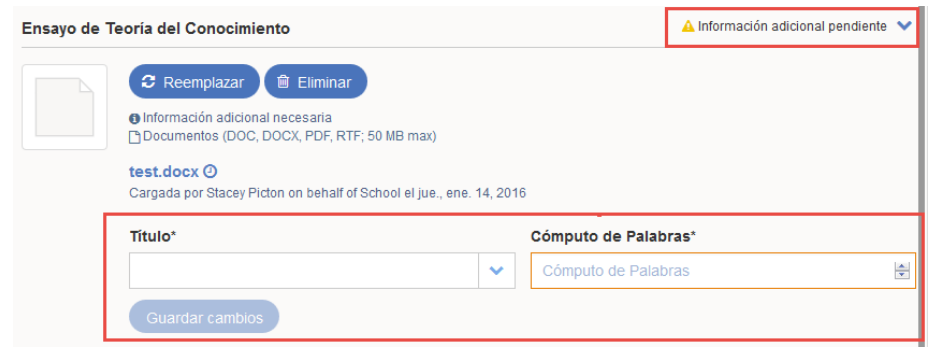

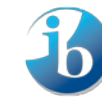

Cuando se hayan cargado todos los archivos obligatorios, el icono de estado de la carpeta cambiará de "En curso" a "Lista para enviar". En ese momento, la carpeta está completada y se puede enviar al colegio.

#### <span id="page-5-0"></span>**Cargar desde Google Drive**

Si ha cargado trabajos en Google Drive, ahora puede cargarlos con facilidad en el sistema de carga de trabajos en formato electrónico.

- Inicie sesión en el sitio web candidates.ibo.org y vaya al sistema de carga de trabajos en formato electrónico.
- Haga clic en el botón **Cargar** para cargar los archivos directamente a la carpeta.
- También puede cargar los archivos al área de almacenamiento de archivos. Para ello, haga clic en el botón **Cargar desde Google Drive**.

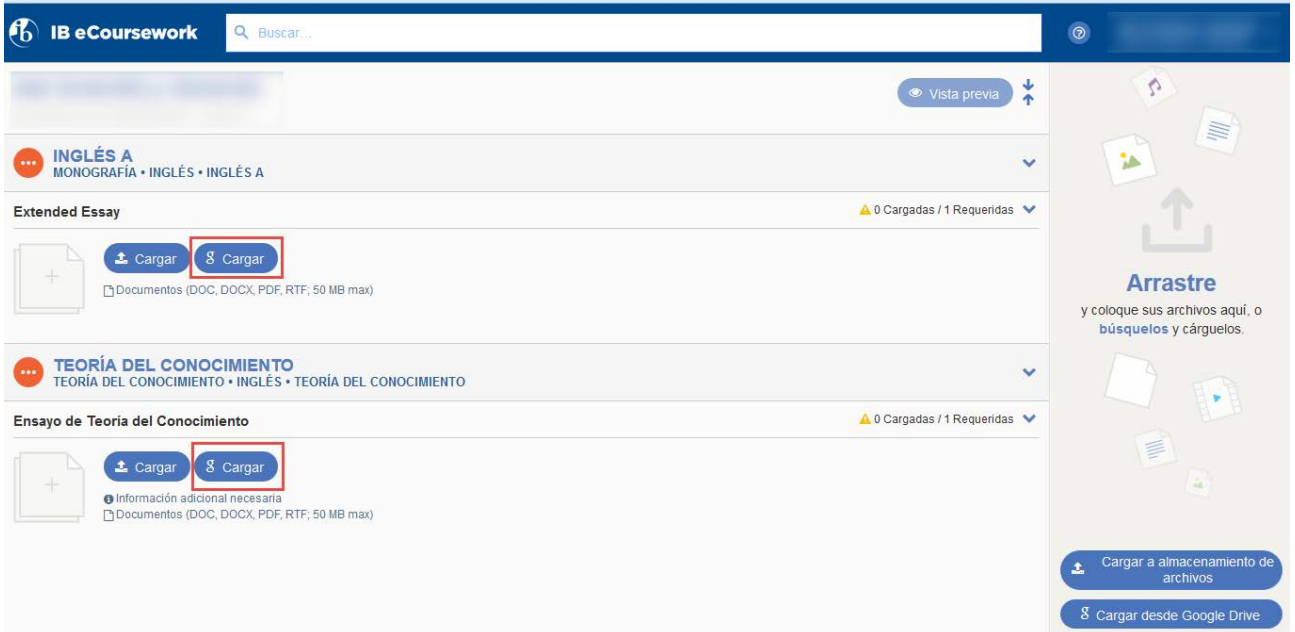

- Inicie sesión en su cuenta de Google Drive.
- Seleccione el archivo pertinente y haga clic en el botón **Seleccionar**.

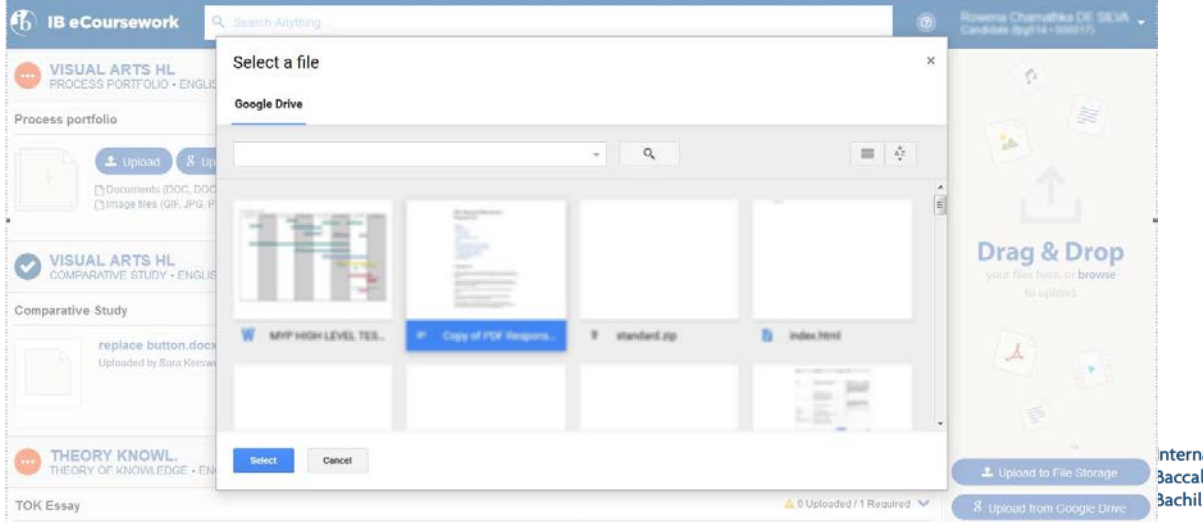

ational Baccalaureate lauréat International llerato Internacional

El archivo comenzará a cargarse en la carpeta o en el área de almacenamiento de archivos, según el botón que se haya seleccionado.

### <span id="page-6-0"></span>**Cargar a almacenamiento de archivos**

También es posible cargar varios archivos de una vez a un área de almacenamiento. Para ello:

• Haga clic en el botón **Cargar a almacenamiento de archivos** y seleccione los archivos pertinentes, o bien arrastre sus archivos desde su computador y colóquelos directamente en el área de almacenamiento de archivos.

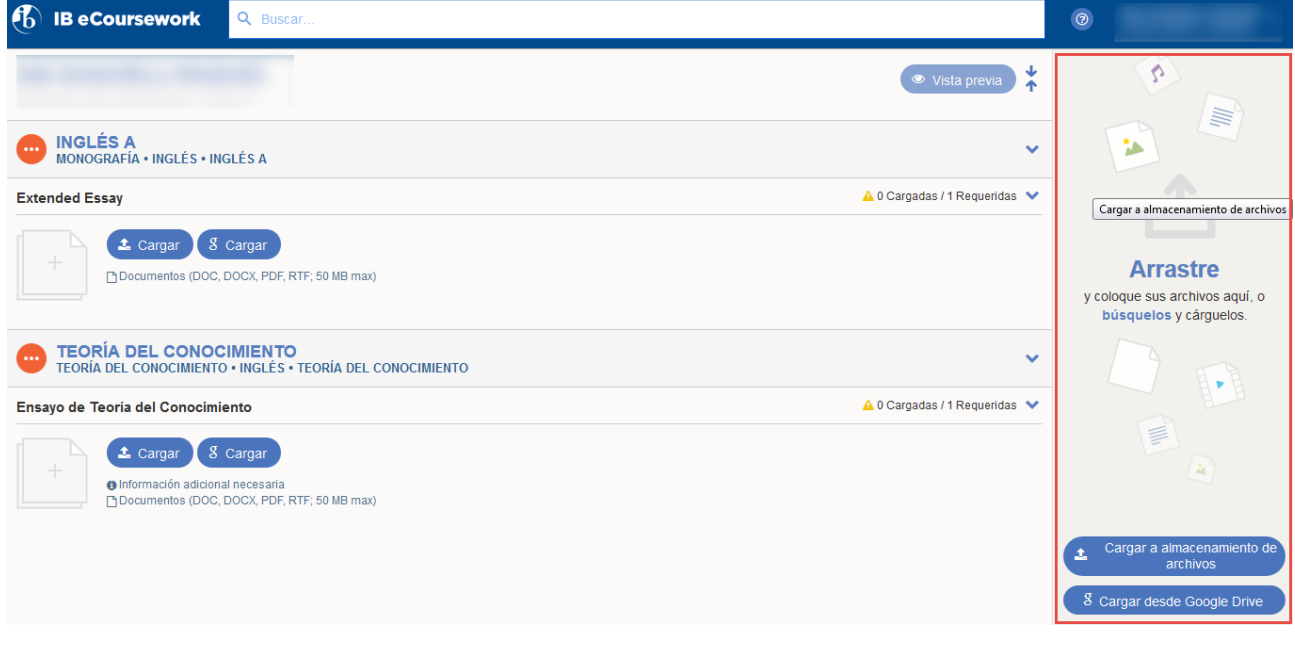

La carga de los archivos seleccionados comenzará inmediatamente.

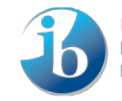

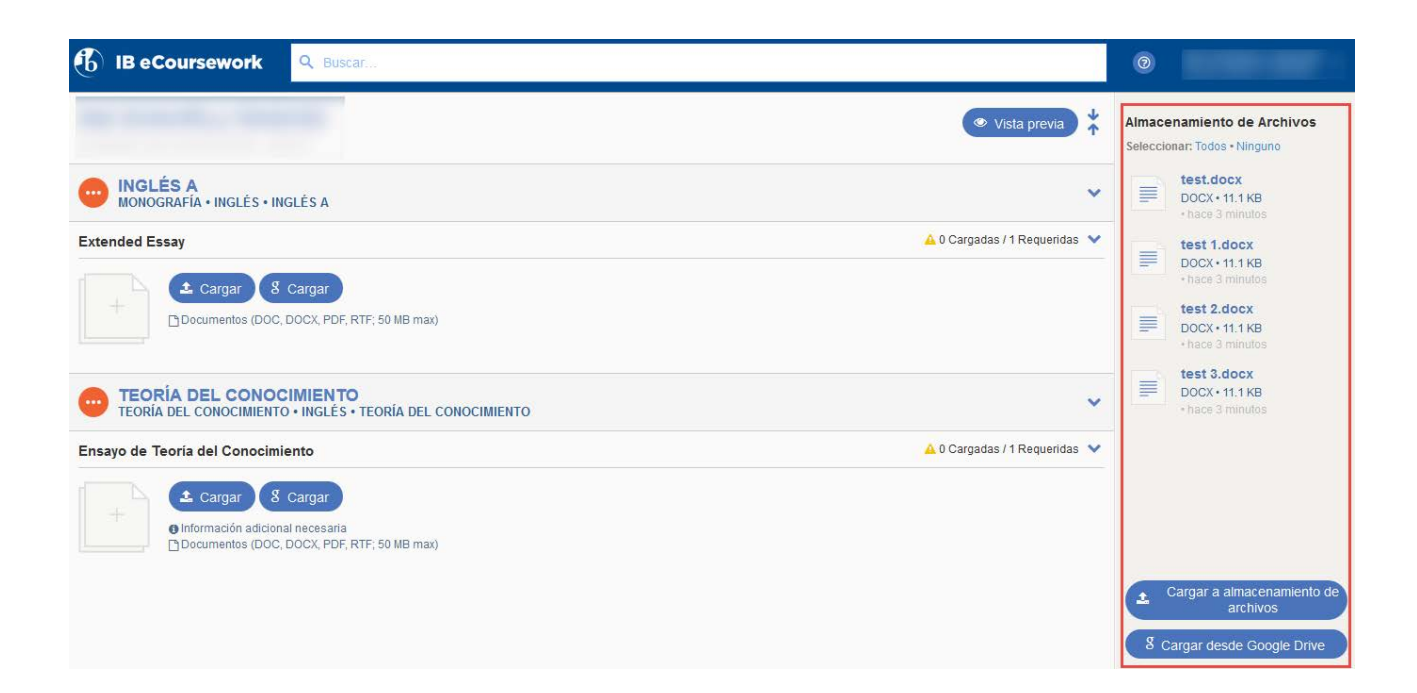

Una vez cargados todos los archivos, se pueden arrastrar y colocar en la carpeta pertinente.

### <span id="page-7-0"></span>**Enviar al colegio**

Si se han cargado todos los archivos obligatorios y se ha ingresado la información adicional (en caso de ser necesario), el icono de estado de la carpeta indicará "Lista para enviar" y se mostrará el botón **Enviar**.

• Haga clic en el botón **Enviar**.

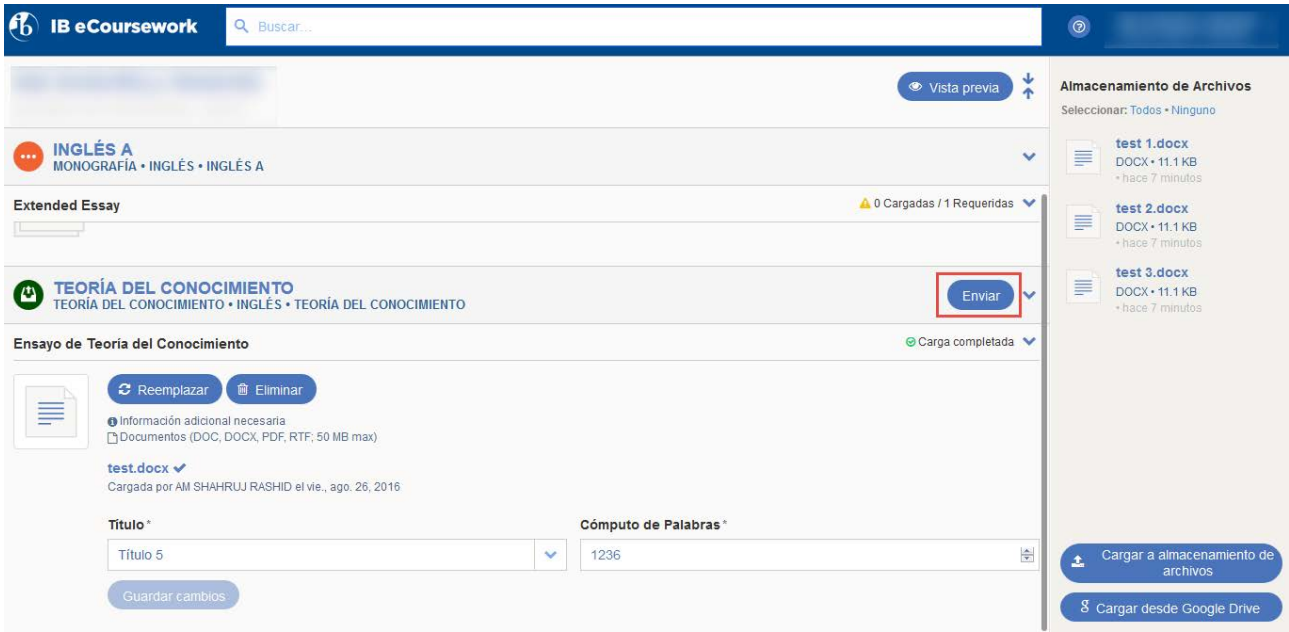

Se mostrarán los archivos cargados para que pueda hacer una comprobación final.

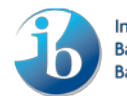

- Haga clic en la casilla de verificación **Declaración** para ratificar que el trabajo es original del alumno y su versión final.
- A continuación, haga clic en el botón **Enviar para evaluación**.

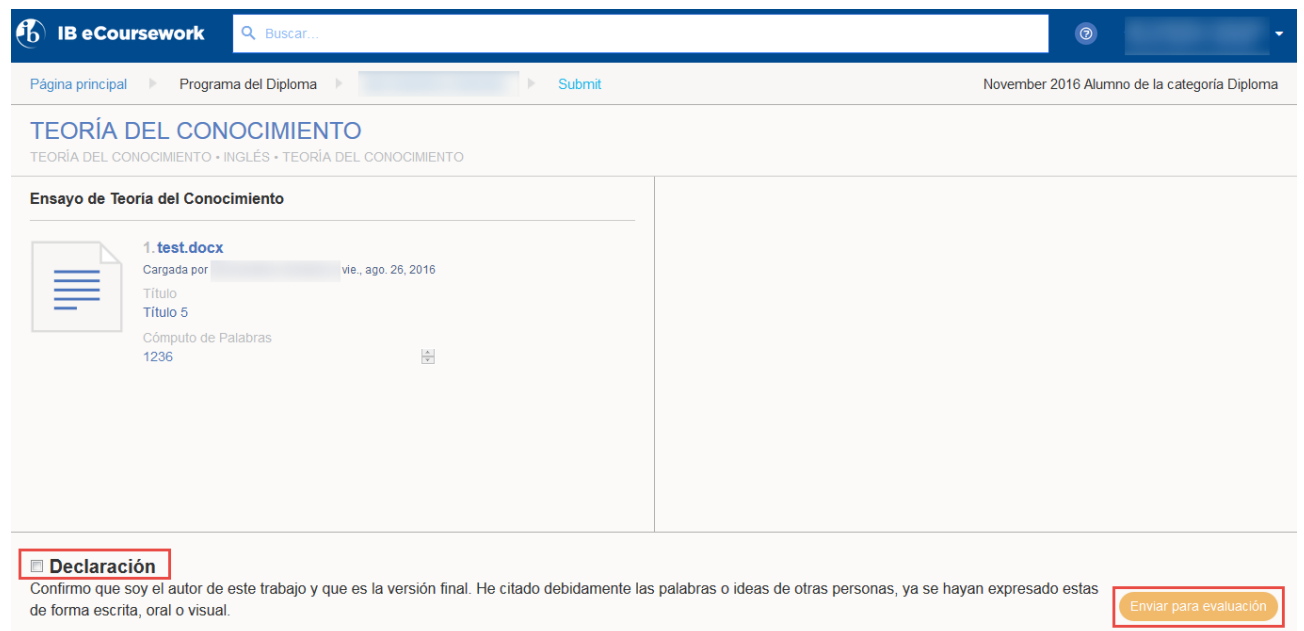

• Haga clic en el botón **Enviar**.

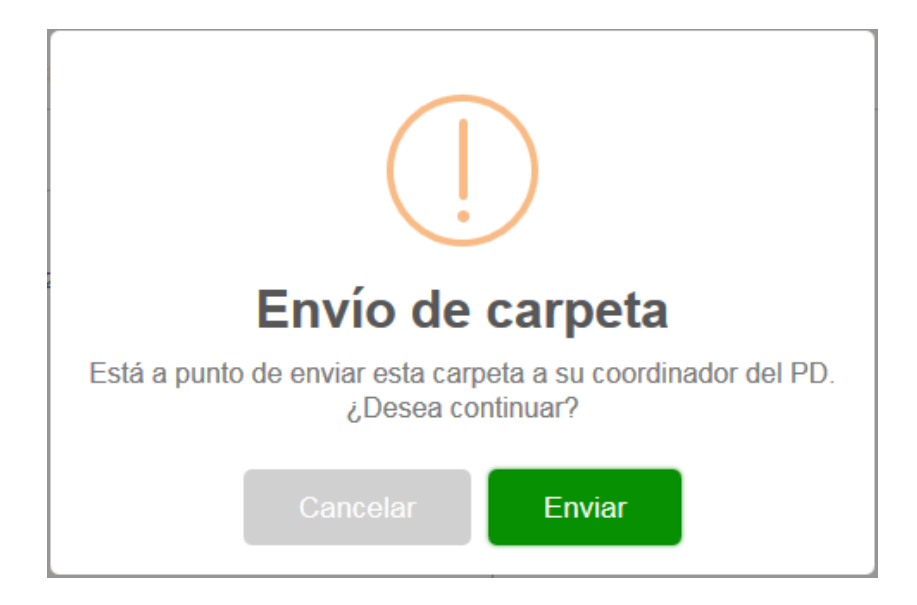

La carpeta se enviará ahora al colegio y su icono de estado cambiará a "Enviada por el alumno".

El proceso de carga del componente seleccionado ya se ha completado.

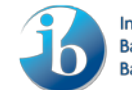

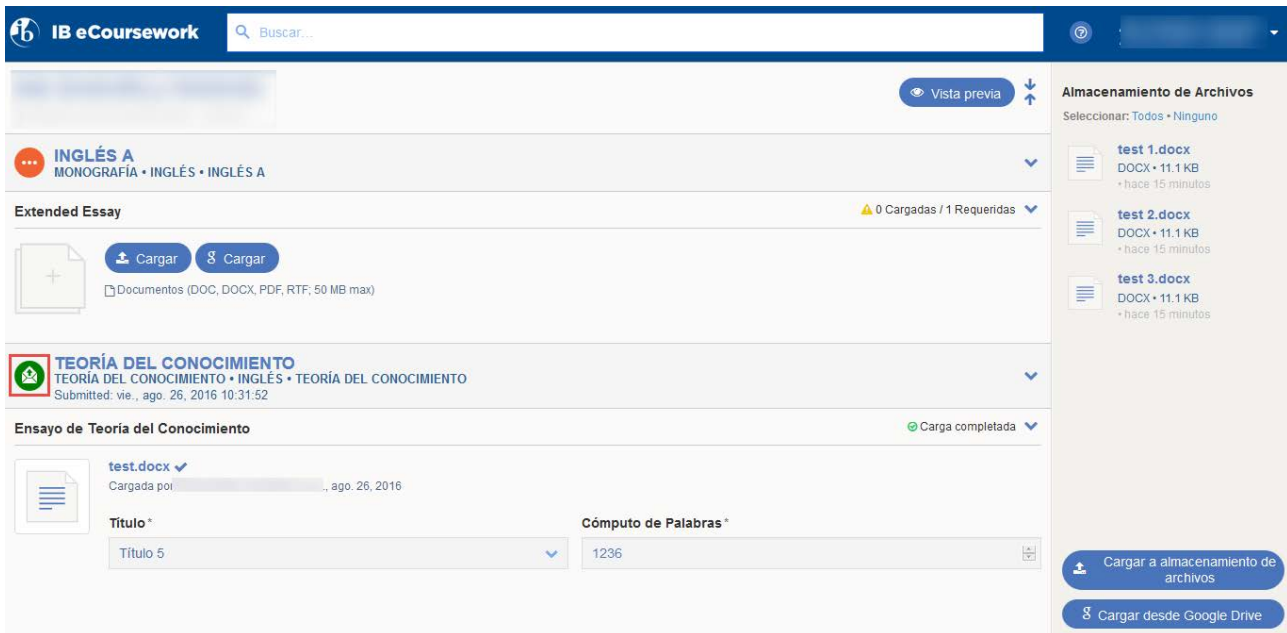

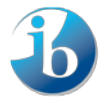